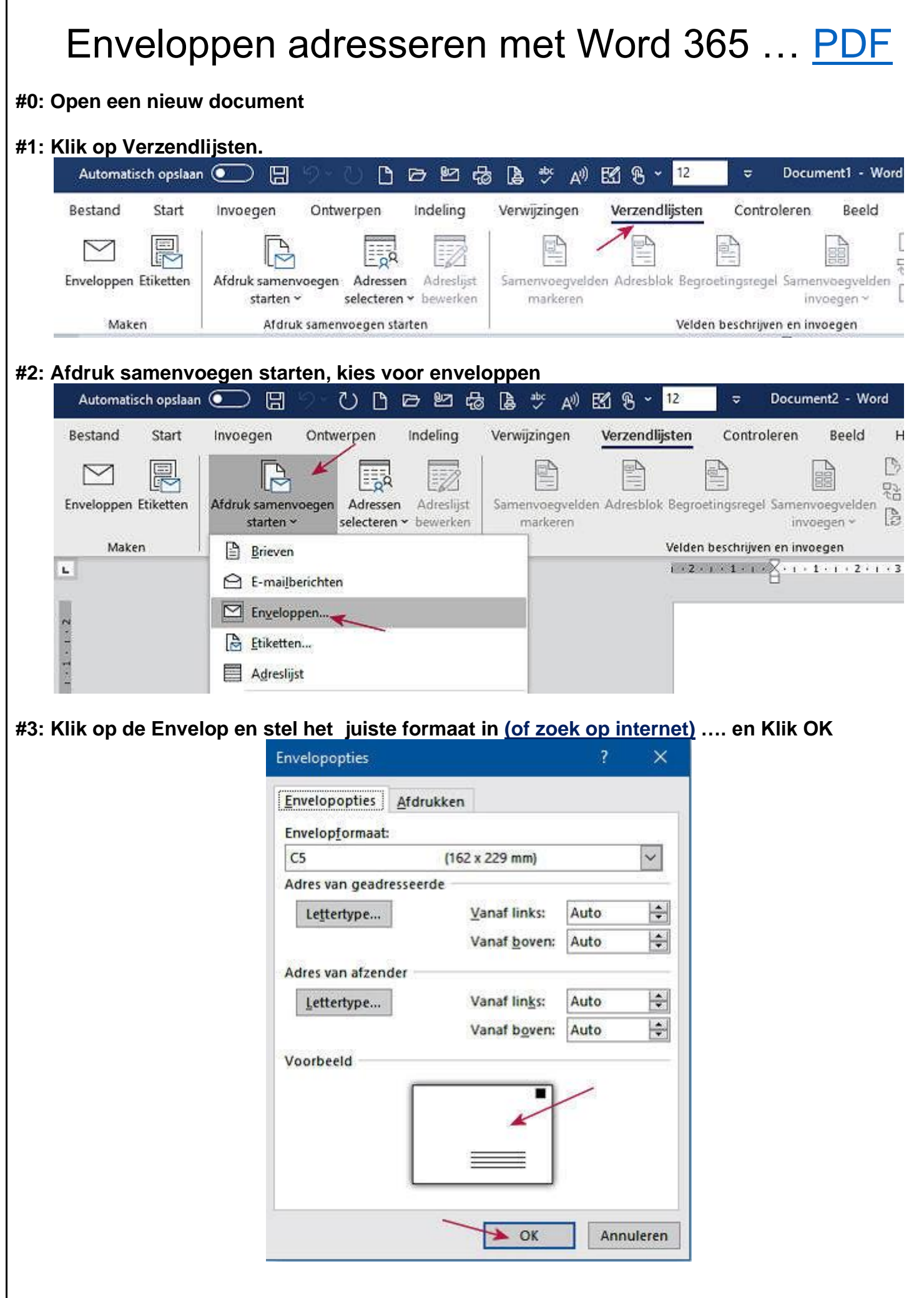

**#4: De enveloppe pagina verschijnt! Rechtsonder op je scherm staat een schuivertje om je beeldgrootte te stellen dat zet je op 100%**  $<sup>5</sup>$  Focus</sup> 100% **To** 吸口  $\Phi$  $\circ$ 參 Sec. 21:49 **#5: Klik vanonder op de verschijnende enveloppepagina, er verschijnt een gerasterd adresvak, ga met je muis op de rand staan, kruisje verschijnt, kliksleep kruisje naar de plaats waar het adres moet komen + 1 klik in het adresvak waar de tekst moet beginnen**   $\frac{3}{10}$ Klik van onder op de pagina Daarna op de plaats schuiven Plus een klik waar het adres komt **#6: Adressen selecteren, kies voor bestaande lijst gebruiken die je eerst klaargemaakt hebt en opgeslagen in je computer en zoek hem op.** Automatisch opslaan @ ⊃ 周 り∼ 10 Document1 - Word 図 8 → ÷ Bestand Start Invoegen Ontwerpen Indeling Verwijzingen Verzendlijsten Controleren Beeld  $\triangleright$ 晨 Б 망 Enveloppen Etiketten Afdruk samenvoegen Adressen Adreslijst Samenvoegvelden Adresblok Begroetingsregel Samenvoegvelden B starten y selecteren v bewerken markeren invoegen > Velden beschrijven en invoegen Maken Afdruk samenvoegen starten  $1.41.1.2$   $2.1.1.2.1.3.1.2$  $\mathbf{L}$ Adressen selecteren De lijst kiezen met personen naar wie u uw document wilt sturen. **of [xlsx Oefenbestand downloaden HIER](https://janalbregtse.nl/WORD/enveloppen-adresseren-word365/1-oefen-adres-bestand.xlsx) kijk goed linksonder op je scherm, bestand openen in Excel, naam geven en dan opslaan in je documenten.**Apache/2.4.18 (Ubuntu) Server at janalbregtse.nl Port 443 Openen Altijd bestanden van dit type openen In map weergeven Downloadkoppeling kopièren Annuleren 1-oefen-adres-besta....xlsx ц. Q. Bestand openen

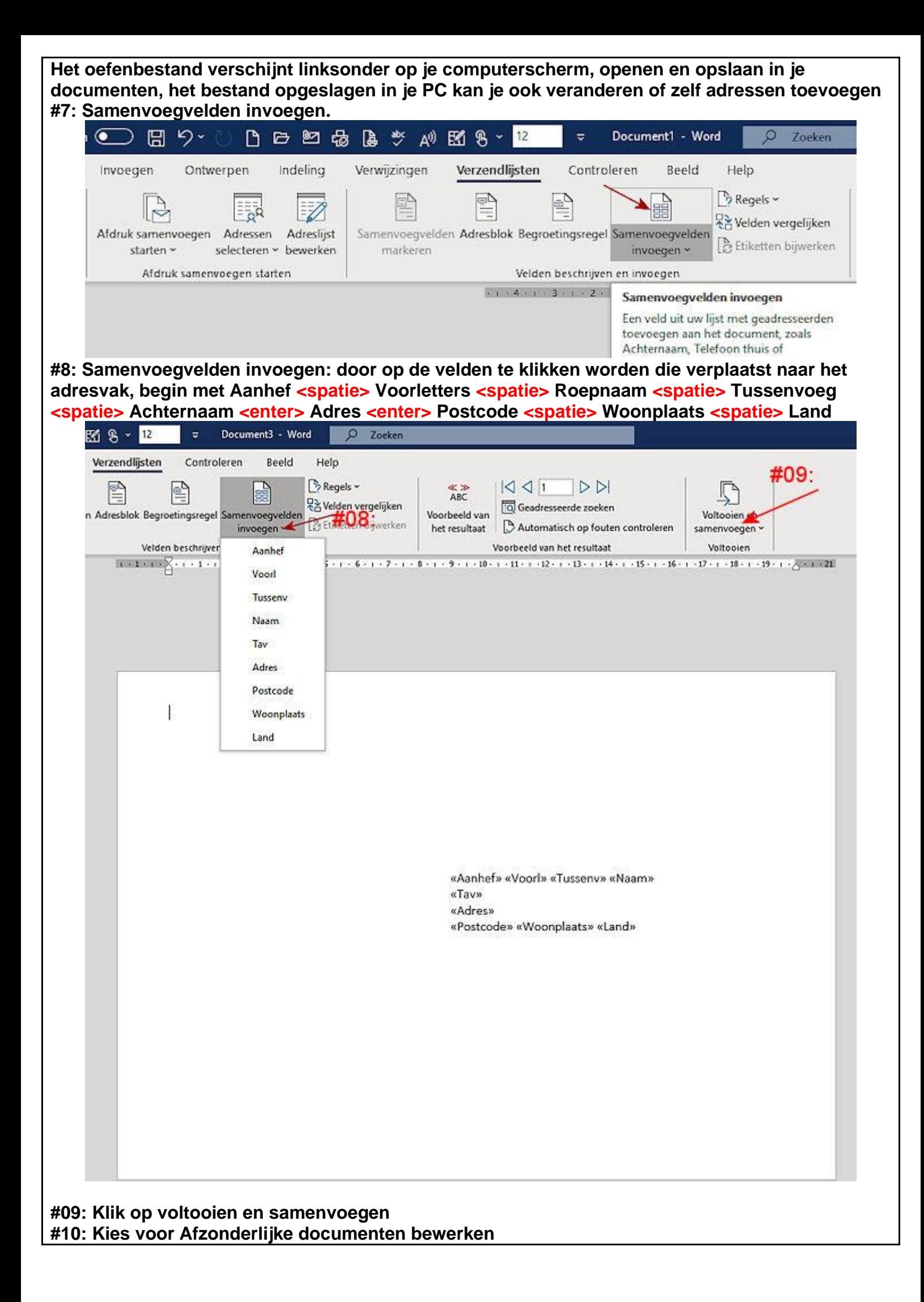

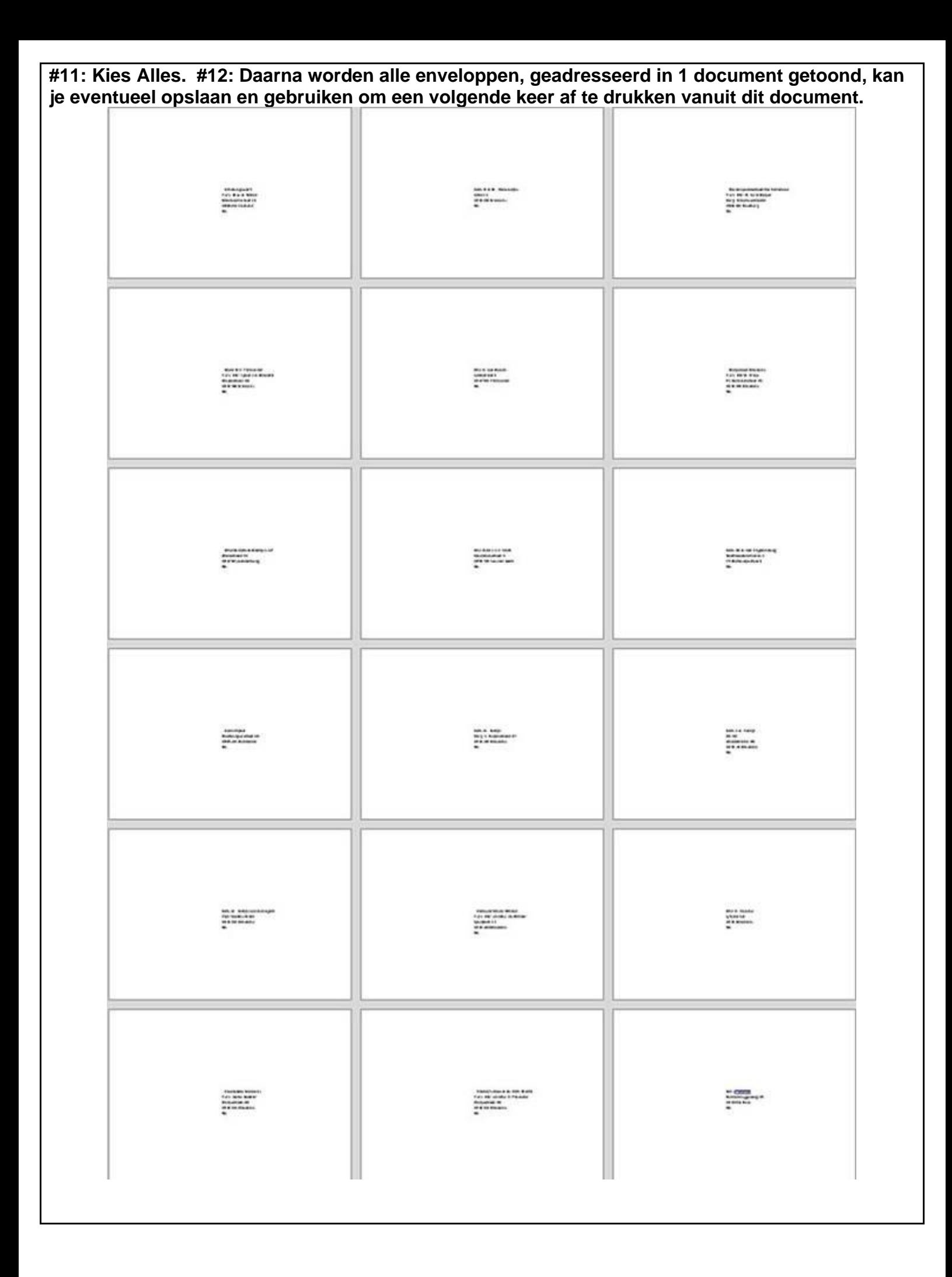